## Instant Door & Window Parameters

Most of the menu items are accompanied by an image to identify the function. Here I comment on the main items and nuances.

Type The basic type of window or door assembly. Click the image gallery. A family of styles can sometimes be made from a single style simply by changing type and saving as a new style.

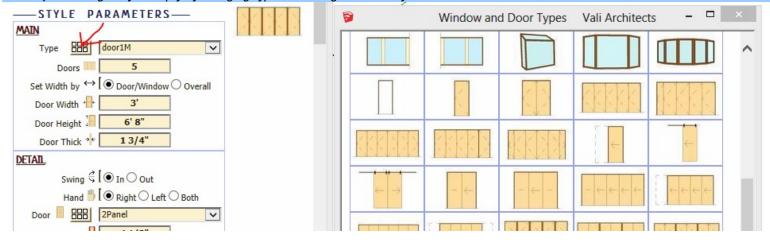

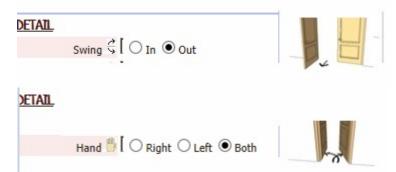

Hint: If using Double Wall with multiple wall thicknesses, it can be helpful to set the swing to "Out" - especially for interior doors. That way the door will always register at face of wall.

Doors may wing, slide, or fold to the right or left. If the "Both" parameter is chosen, then a swinging door will have both left and right swing options. Note that door hardware will not be applied with this setting because the handle could be on either edge.

Win The detail for the window portion of a component. When the style it is an assembly made up of several windows, the detail for each component window is chosen separately.

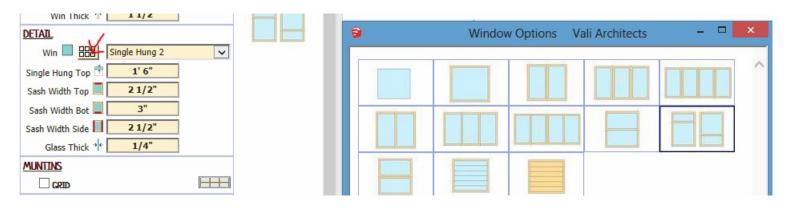

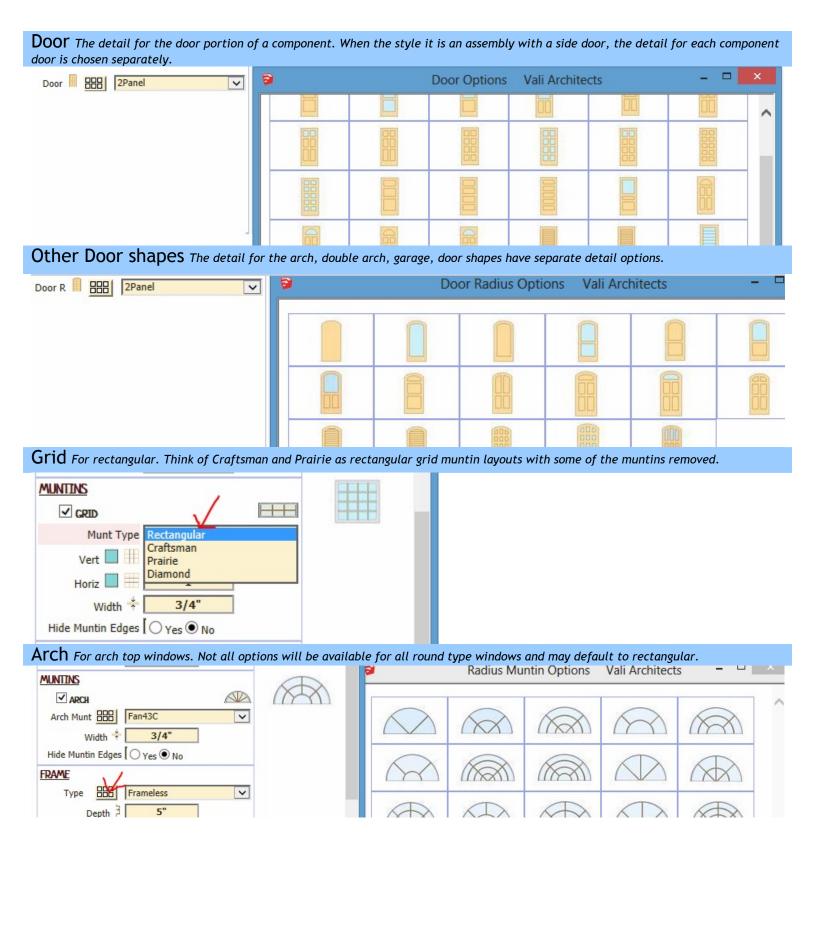

## Frame Various preset surrounds are available.

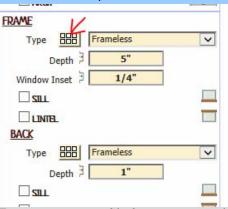

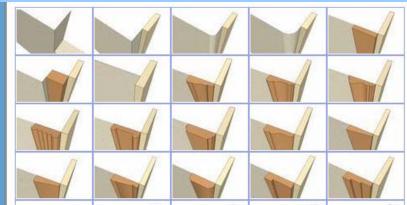

To use a custom profile for your surround, draw a 2d profile in the xy plane and save it as a component. The easiest way is to

- 1. Choose the included VA\_sample\_casing and make any door or window.
- 2. Open Sketchup's component brower and select/place the VA\_sample\_casing component from "In Model".
- 3. Keeping the same orientation and axis, edit the profile face component into a new shape.
- 4. Run Instant Door Window using the component shape for the surround.

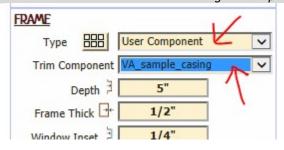

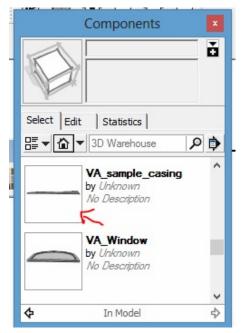

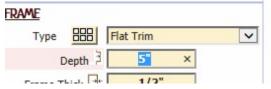

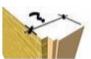

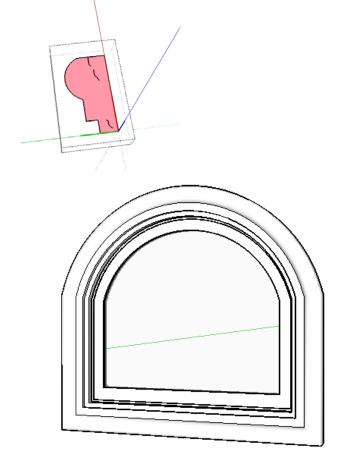

"Depth" is the distance from outside of wall to inside edge of jamb extension. If using "Double Wall", the inside and outside jambs can overlap allowing for some variation in wall thickness using the same door or window components. The exception is corner windows where "Depth" must be the exact depth of the wall.

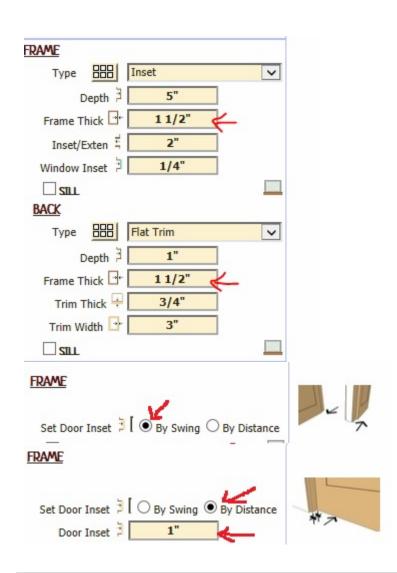

Hint: If using Double Wall, the inner and outer components will often overlap better if Frame Thick is the same.

If set to **By Swing**, an in-swing door will be set to the inside of the Depth and an out-swing door will be set to the outside.

If set to **By Distance**, whether in-swing or out-swing, the door will be located in the frame at **Door Inset** distance from the outside.

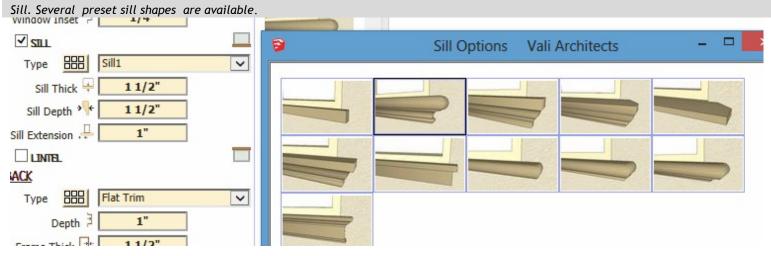

Like the custom surround, to use a custom profile for your sill, draw a 2d profile in the xy plane and save it as a component. The easiest way is to

- 1 Choose the included VA\_sample\_sill and make any door or window.
- 2 Open Sketchup's component brower and select/place the VA\_sample\_sill component from "In Model".
- 3 Keeping the same orientation and axis, edit the profile face component into a new shape.

Run Instant Door Window using the component shape for the sill.

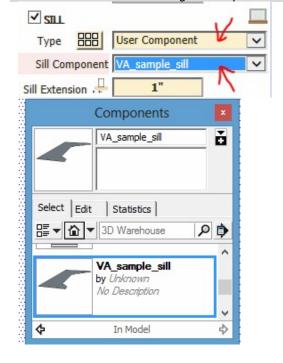

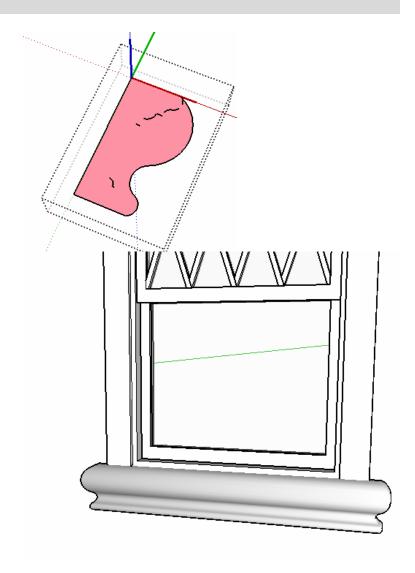

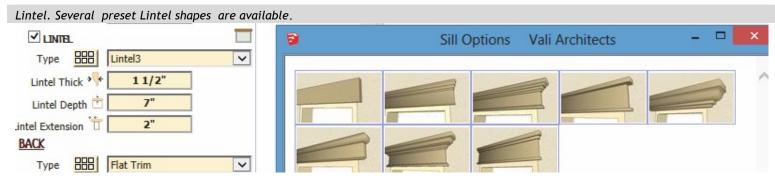

Like the custom sill, to use a custom profile for your lintel, draw a 2d profile in the xy plane and save it as a component. The easiest way is to 1 Choose the included VA sample lintel and make any door or window. 2 Open Sketchup's component brower and select/place the VA\_sample\_lintel component from "In Model". 3 Keeping the same orientation and axis, edit the profile face component into a new shape. Run Instant Door Window using the component shape for the lintel. ✓ LINTEL User Component Type Lintel Component VA\_sample\_linte Lintel Extension 2" Components Select Edit Statistics P 3D Warehouse VA\_sample\_lintel by Unknown No Description In Model 0

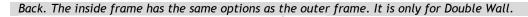

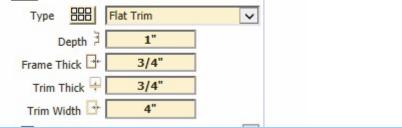

BACK

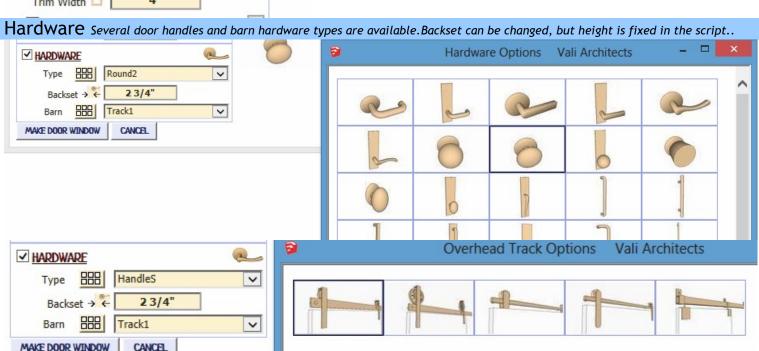